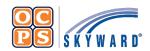

## OCPS Parental Portal Online Forms Reference Sheet

The Family Access Portal allows Guardians to complete district forms for their student(s) digitally. Online Forms provides families a quick way to fill out forms for the district without having to submit paper copies.

## **Navigate to Online Forms**

- 1. Log into the OCPS Parental Portal at parents.classlink.com/ocps.
- 2. Once you have logged into the OCPS Parent Portal, select Skyward (parents).
- 3. Select the **Home** tab.
- 4. Select **student name** from drop-down if you have more than one student in the district.
- 5. Select **Fill out online Form for [Student Name]** to complete the *Parent Consent Form (PCF)* [required].
- 6. Select **Fill out online Form for [Student Name]** to complete the *Device Refusal Form* (optional).

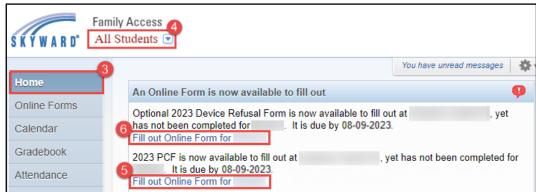

## **Parent Consent Forms (PCF)**

The Parent Consent Forms (PCF) is required to be completed for all students.

**Note:** Select the *View Full Screen* hyperlink to view the information in full screen. When in *View Full Screen* mode, <u>DO NOT</u> select Close Window , as this will close Skyward Family Access completely.

- Select the 2023 PCF form from the homepage (see navigational steps above).
- 2. Read the District Message.
- 3. Select **Next** to complete the *2023 Student Technology Acceptable & Responsible Use Agreement*.
- 4. Select **Complete Step 1 and move to Step 2** to complete the *2023 Model Release Form Consent, Waiver, and Release.* Read and select **Yes** or **No** to complete.
- 5. Select **Complete Step 2 and move to Step 3** to complete the *2023 Public Notice of Parent Rights Student Records*. Read and select **Yes** or **No** to complete.
- 6. Select **Complete Step 3 and move to Step 4** to complete *2023 Health Services Consent Form*. Read and select **Yes** or **No** to complete.
- 7. Select Complete Step 4 and move to Step 5 to complete the 2023 PCF.
- 8. Verify all forms have been completed and select Submit 2023 PCF.

## **Device Refusal Form (Optional)**

The *Device Refusal* Form is required to be completed <u>ONLY</u> if the Guardian(s) are refusing to accept the device being provided by the district.

- 1. Select the 2023 Device Refusal Form from the homepage Wall (see navigational steps above).
- 2. Select Yes or No for Device Refusal Acknowledgement.
- 3. Select Bring Your Own Device (BYOD) or Traditional Curriculum for Request.

**Note:** If *Traditional Curriculum* was select for *Request*, enter **N/A** for the *Make*, *Model*, *Serial Number*, and *MAC Address* fields. These fields must be completed to complete the form.

- 4. Enter Request Date (MM/DD/YYYY).
- 5. Enter device Make, Model, Serial Number, and MAC Address.
- 6. Verify Guardian Address and Phone Number. If the information is incorrect, please contact the school's registrar to update.
- 7. Select Complete Step 1 and move to Step 2.
- 8. Select Submit Device Refusal Form.
- 9. Verify the form was successfully completed.